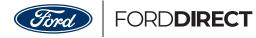

## How do I find my itemized ConsumerConnection+ billing details?

All of your itemized billing details for Consumer**Connection**+ are available from the FordDirect DealerCenter. Accessing your billing summary can be done in a few simple steps:

| 1. Go to forddirect.com/dealercenter, and click "My Account" at the top of the screen. |      |                                          |  |  |  |
|----------------------------------------------------------------------------------------|------|------------------------------------------|--|--|--|
| Search Dealer                                                                          | 0    | My Account   references   Logout         |  |  |  |
| FORDDIRECT                                                                             | HOME | PRODUCTS ABOUT EVENTS CONTACT US SUPPORT |  |  |  |
|                                                                                        |      |                                          |  |  |  |

2. Go the left side of the screen and click the "View Billing Statements" link to access your "Monthly Billing Summary".

| Search Dealer                      | O My Account   Preferences   Logout                                                               | My Account   Preferences   Logout |  |  |
|------------------------------------|---------------------------------------------------------------------------------------------------|-----------------------------------|--|--|
| FORDDIRECT                         | HOME PRODUCTS ABOUT EVENTS CONTACT US SUPPORT                                                     |                                   |  |  |
| Home / My Account                  | a M                                                                                               | y DPM Contact                     |  |  |
| Billing<br>View Billing Statements | Current Enrolled Products<br>Website Solution for Ford<br>Digital Advertising Solution<br>VINReal |                                   |  |  |

3. Select the month you wish to view from the "Report Month" drop-down menu and click "Update Report".

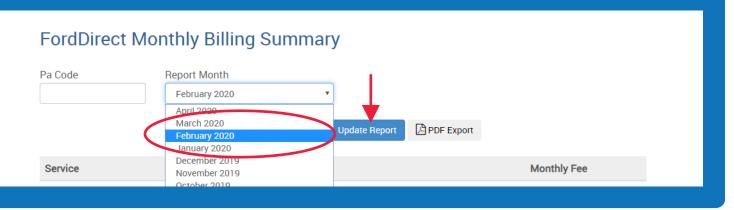

## 4. If you have multiple brands at your store, choose the brand report you wish to view.

5. Once your list of enrolled products appears, select "ConsumerConnection+" by clicking the "+" sign and your itemized billing appears.

| Ford | FORD <b>DIRECT</b>                    | 🔎 DEALER DIGITAL PORTAL | ACCOUNT |
|------|---------------------------------------|-------------------------|---------|
|      | FordDirect Monthly Billing Summary    |                         |         |
|      | Pa Code Report Month<br>February 2020 |                         |         |
|      | Update Report DF Export               |                         |         |
|      | Service                               | Monthly Fee             |         |
|      | - Ford                                |                         |         |
|      | + Call Track                          | \$99                    |         |
|      | OnsumerConnection                     |                         |         |
|      | ConsumerConnection Silver Package     | \$399                   |         |
|      | Service                               |                         |         |
|      | Declined Service BTB - (1 Qty)        | \$1                     |         |
|      | Defector - (513 Qty)                  | \$451                   |         |

If you have any questions about your ConsumerConnection+ billing details, <u>click here</u> to contact your digital performance representative.

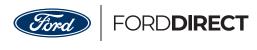

Consumer**Connection+**